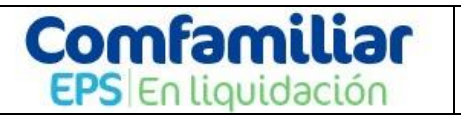

### **Paso a paso verificación en ingreso a los prestadores de servicios de salud.**

### **Introducción**

Mediante el presente documento se describe como utilizar el Sofware Total quality, herramienta dirigida a los Acreedores que radicaron sus acreencias en ENTIDAD PROMOTORA DE SALUD DE LA CAJA DE COMPENSACIÓN FAMILIAR DEL HUILA –COMFAMILIAR EPS EN LIQUIDACIÓN, IDENTIFICADA CON NIT 891.180.008-2.

La ventana de acceso a la información de acreencias, del software Total Quality, está diseñado para visualizar toda la gestión de las acreencias, la aplicación cuenta con los datos necesarios para verificar la calificación.

## **ESPECIFICACIONES**

El aplicativo Total Quality permite el acceso a navegadores como Mozilla Firefox y Google Chrome, se sugiere como recomendado Google Chrome.

#### **1. Ingreso a plataforma**

Por medio de la dirección [http://198.50.194.12/TotalQualityComfamiliarHuila/Aplicacion/Acreecias/Login,](http://198.50.194.12/TotalQualityComfamiliarHuila/Aplicacion/Acreecias/Login) se visualiza ventana que le permite ingreso a la plataforma utilizando como usuario el documento del acreedor.

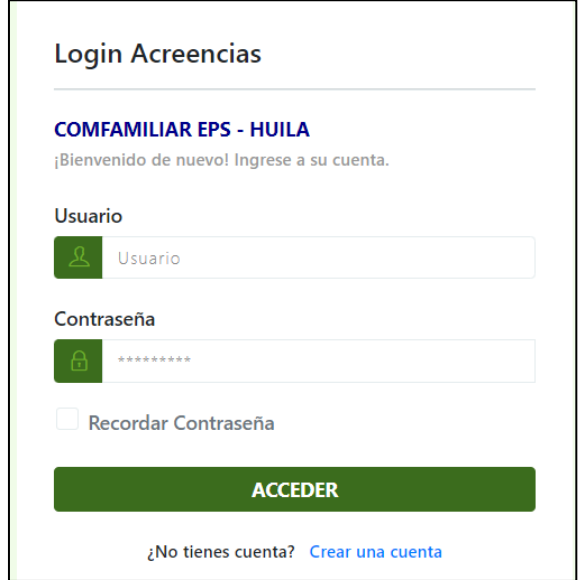

Cada uno de los areedores posee **usuario y contraseña** de acceso la cual se suministra mediante el oficio correo electronico notificación acreedor, el cual permite la verificación de las acreencias radicadas ante la ENTIDAD PROMOTORA DE SALUD DE LA CAJA DE COMPENSACIÓN FAMILIAR DEL HUILA – COMFAMILIAR EPS EN LIQUIDACIÓN, IDENTIFICADA CON NIT 891.180.008-2.

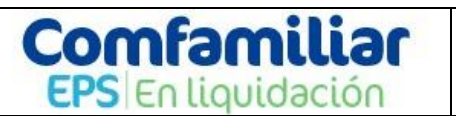

# **INSTRUCTIVO INGRESO A ACREEDORES A PLATAFORMA TOTAL, QUALITY**

### **2. Ingreso al módulo consultar acreencias realizadas**

En el menú principal del aplicativo tal como lo muestra la siguiente imagen se lista las acreencias presentadas por el acreedor ante el PROGRAMA ENTIDAD PROMOTORA DE SALUD DE LA CAJA DE COMPENSACIÓN FAMILIAR DEL HUILA –COMFAMILIAR EPS EN LIQUIDACIÓN, calificadas e incluidas en la resolución 114 de marzo 18 de 2024.

# **CONSULTAR ACREENCIAS REALIZADAS**

Fecha Radicación: 21/03/2024

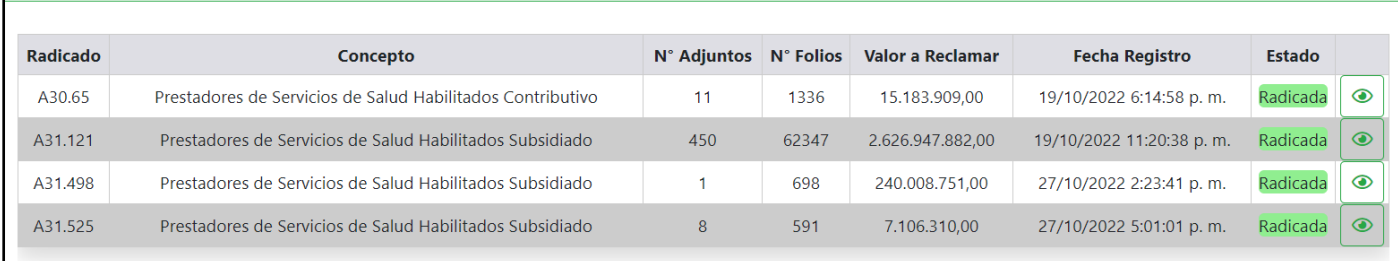

## **OPCIONES DE CONSULTA**

La primera opción que presenta el módulo es consultar los datos de calificación, por acreencia, presiona el botón de visualización tal como se muestra en la siguiente imagen y el sistema direcciona al usuario hacia la venta de gestión.

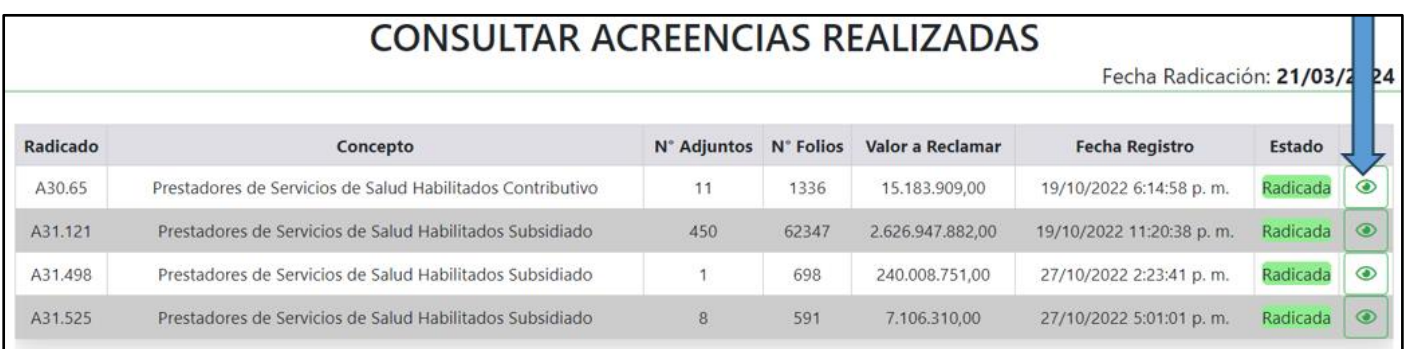

En primera instancia se visualizan datos principales de acreencia valor reclamado, valor glosado, Valor a pagar y campo denominado (Fura), en dicho campo se relaciona las diferencias encontradas entre los soportes adjuntos frente a el valor reclamado y registrado en el formulario único de reclamación denominado-FURA.

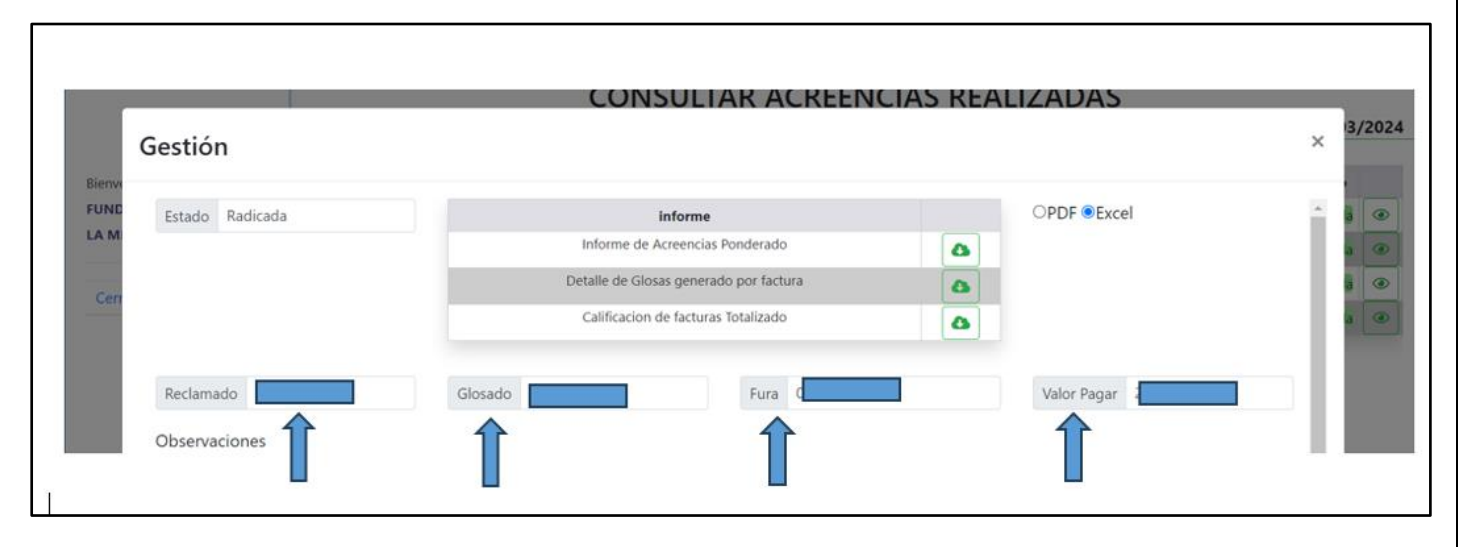

# **Comfamiliar EPS** En liquidación

# **INSTRUCTIVO INGRESO A ACREEDORES A PLATAFORMA TOTAL, QUALITY**

Si el usuario requiere ampliar la información, el módulo presenta tres opciones en el menú que permiten complementar

A. Informe de Acreencias Ponderado: Permite ver el resultado de la calificación por acreencia, se presiona el icono de descarga lo cual le permite visualizar la información en plantilla Excel o pdf tal como se evidencia en la siguiente imagen.

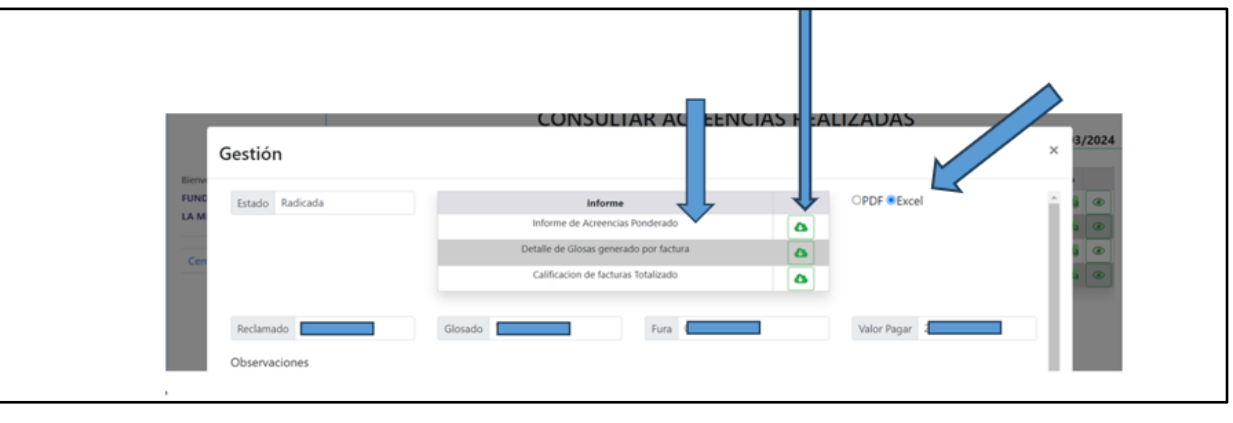

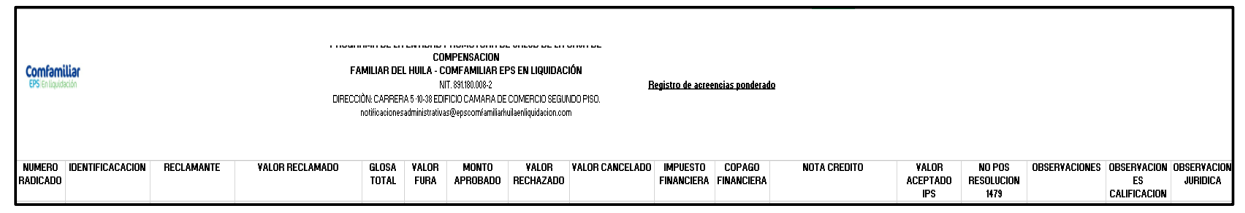

B. Detalle de glosas generado por factura: Si requiere ampliar información respecto a las glosas realizadas, se crea herramienta denomina **Detalle de glosas generado por factura** el cual le permite revisar la auditoria de forma individual, se presiona el icono de descarga y selecciona plantilla Excel o Pdf.

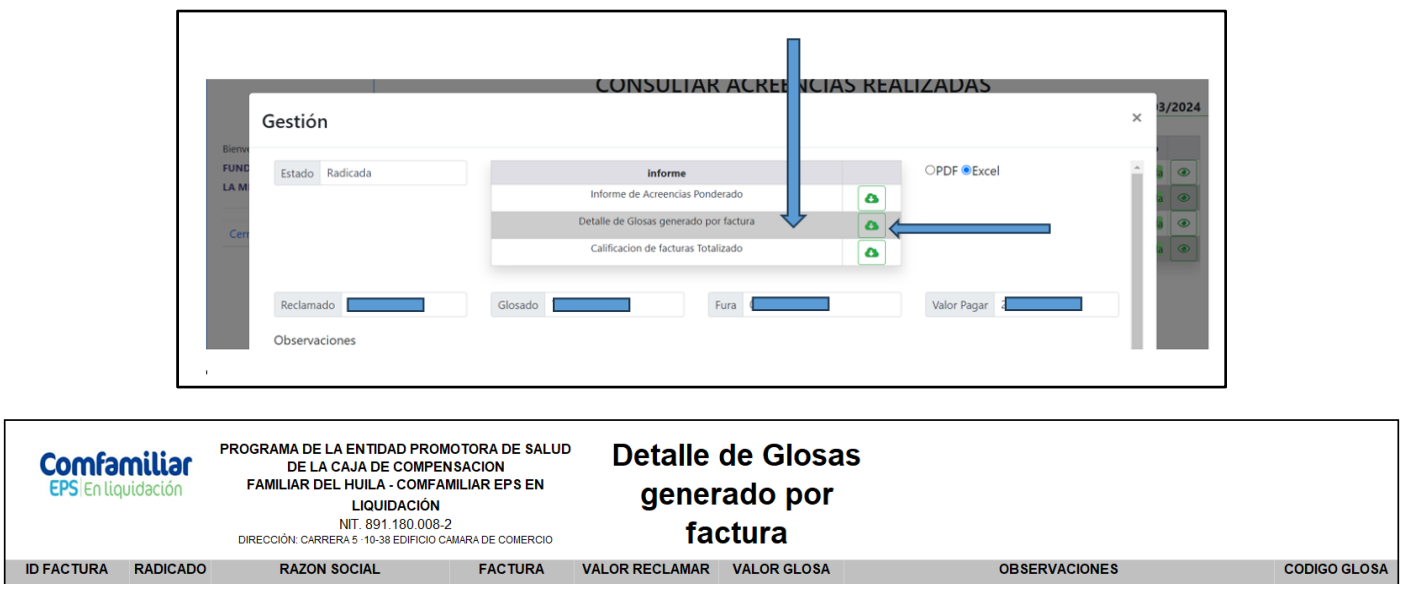

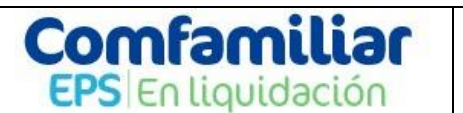

# **INSTRUCTIVO INGRESO A ACREEDORES A PLATAFORMA TOTAL, QUALITY**

C. Calificación de facturas totalizado: Permite ver el resultado de la calificación por factura, se presiona el icono de descarga lo cual le permite visualizar la información en plantilla Excel o pdf tal como se evidencia en la siguiente imagen.

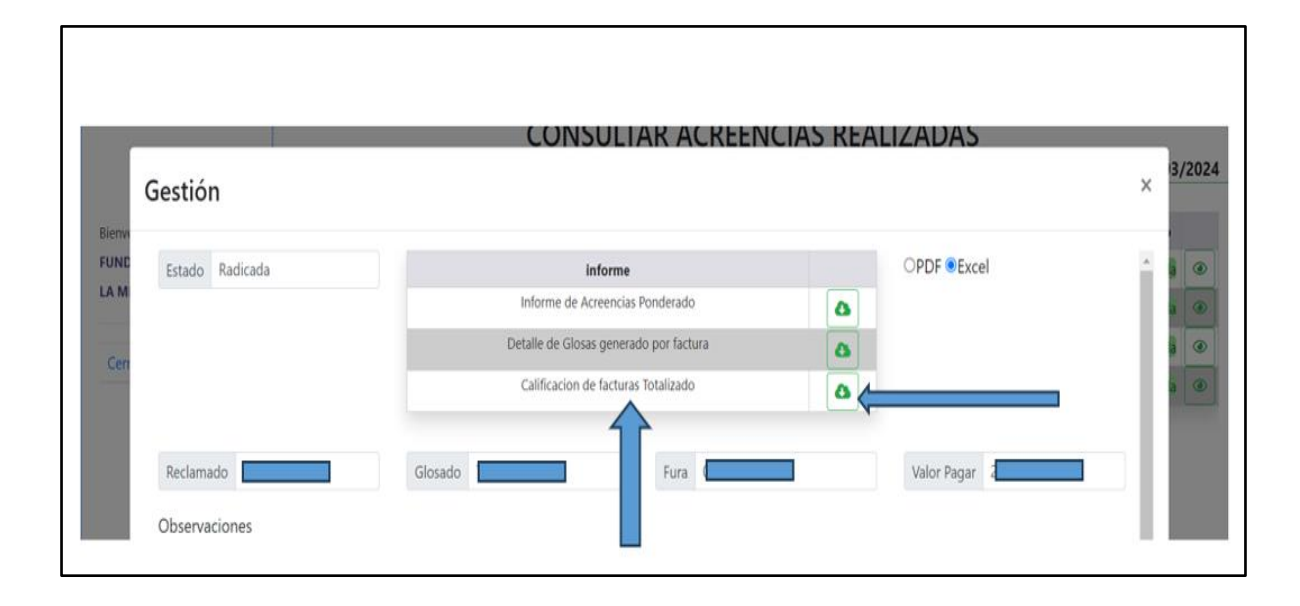